## Student QuickStart Guide - ARIS

Have a registration code?

below. Your code is printed on a card that came with your textbook, or you purchased it separately.

Email Address:

Enter your registration code

Registration Code:

Tell us your email

We'll check if you already have a McGraw-Hill Education account.

## First Time Registration

- 1. Go to www.mharis.com and click **Students**
- 2. Under **Join a Course**, Enter the section enrollment code provided below.

Format: You <u>must</u> enter all Caps and include hyphens

3. Click Next>>

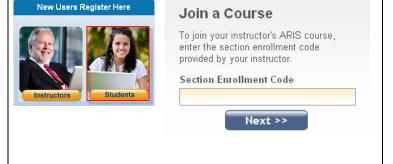

Don't have a code?

VISA - C

Buy Online

If you don't have a registration code, you can purchase access to A Conceptual Introduction to Chemistry by credit card.

- 4. Enter your Registration Code (20 digit alpha numeric code)
  Example: GRFU-BYHA-6MYJ-FGMK-F9XA
- 5. Enter your email address, and click **Submit**.

**Returning user?** Enter your password, Click **submit** and skip to step 8.

New user? Create an account (step 6)

**NOTE:** If you don't have a registration code, you can purchase access online by clicking *Buy Online* button.

## **Create Your Account**

6. Enter your e-mail address and create a password. You will use this information, rather than the registration code, as your future username and password to gain access to the course, so you might want to record it here:

Your Email (Username):\_\_\_\_\_\_
Your Password:

7. Next, you will be asked to provide the name of your school, create a security question and accept the terms of the service agreement. At the end, click the *Complete My Registration* button.

You are now registered for ARIS

## Assignments/Navigation

8. You are now inside your online course.

To access a full list of your instructor assigned assignments, click on the **Assignments** Tab on the Navigation bar.

To Access self-study material, click the **Resources** tab and select your desired chapter and/or section.

The top navigation bar contains link links to Assignments, Announcements, Gradebook, Online Tutor, Resources and Course Management.

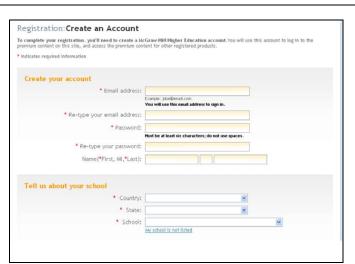

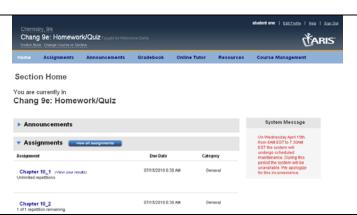

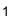